## **FINDING AN ACS CAN EVENT OR CAMPAIGN TO REGISTER FOR**

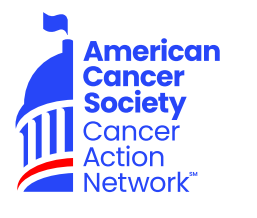

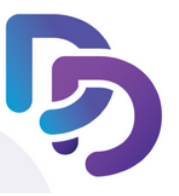

The DonorDrive Fundraising App allows you to easily register for an ACS CAN event/campaign with three different options.

## **REGISTER BY SEARCHING**

Once you download the DonorDrive App you can search for the ACS CAN event you want to register for.

- 1. Open the DonorDrive Fundraising app from your mobile device's home screen.
- 2. Tap on the Get Started button.
- 3. Click on American Cancer Society Cancer Action Network.
- Tap the Find an Event button. 4.
- 5. Tap the event/campaign you would like  $\,$ to join.
- 6. Tap Register and complete the registration process.
- 7. If you have already registered, you can click the login button.

## **REGISTER USING A QR CODE**

You can locate a specific ACS CAN event/campaign directly by scanning a QR code within the DonorDrive Fundraising App by taking a picture of the code with your mobile device's camera.

- 1. Open the DonorDrive Fundraising app from your mobile device's home screen.
- 2. On the Welcome screen, tap Scan a Code.
- When your camera turns on, focus its 3. view and scan the QR Code
- When the QR Code successfully scans, 4. you will be taken directly to the appropriate ACS CAN event/campaign to login or register.
- 5. If registering for 2023 Lights of Hope, scan the below QR code.

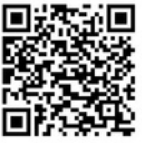

## **REGISTER USING A SHORT CODE**

Short Codes can be used to locate an ACS CAN event/campaign by entering a text-based code into the app.

- 1. Open the DonorDrive Fundraising app from your mobile device's home screen.
- 2. On the Welcome screen, tap Type Short Code.
- 3. Type in the Short Code that was provided in the text box.
- 4. Tap on the Submit button.
- 5. If registering for 2023 Lights of Hope, type in the short code 2325-100-507